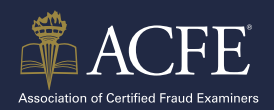

**1**

**3**

**4**

Once your application is approved and you received the confirmation email from ACFE, log into your **[Certification Portal](https://www.acfe.com/myexam)**.

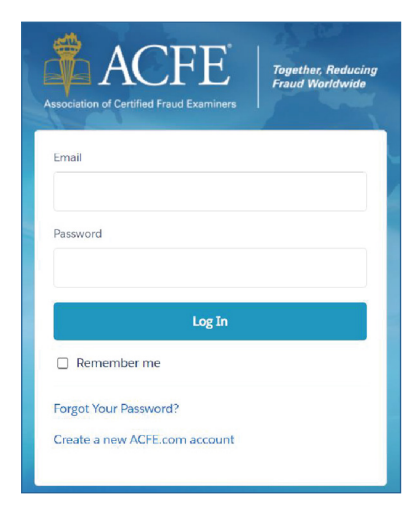

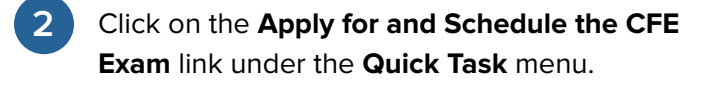

Quick Tasks

**Apply for and Schedule the CFE Exam** 

Click **Edit** next to your approved application.

Status Last Modified Date .<br>Edit **Application Approved** Jun 25, 2022

Scroll down to part 4, **Learn About the CFE Exam and Next Steps**. Take note of your Eligbility ID # (this is the same as your ACFE Member #).

### **5** Click **Schedule CFE Exam**.

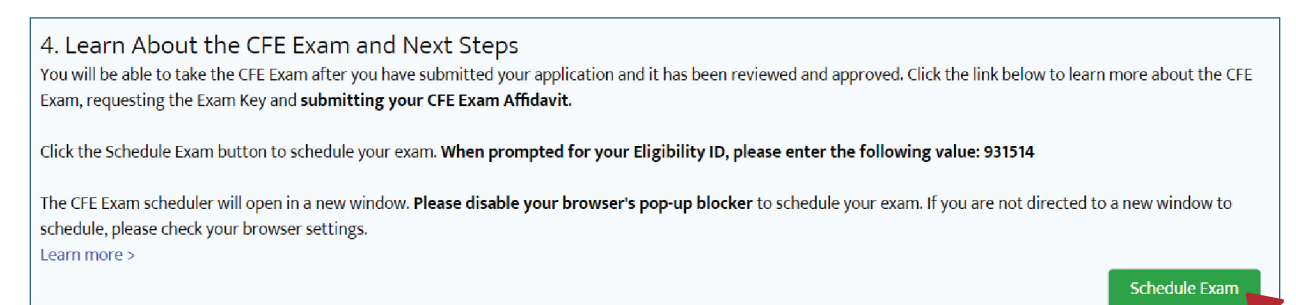

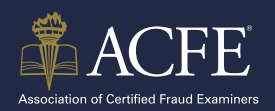

**7**

**8**

**10**

### **HOW TO SCHEDULE YOUR CFE EXAM**

Note: Your exam eligibilty has been created and you now have 60 days to schedule and complete all 4 sections of the CFE Exam. You can review your eligibilty dates by going back to step #4 in the **Certification Portlal**.

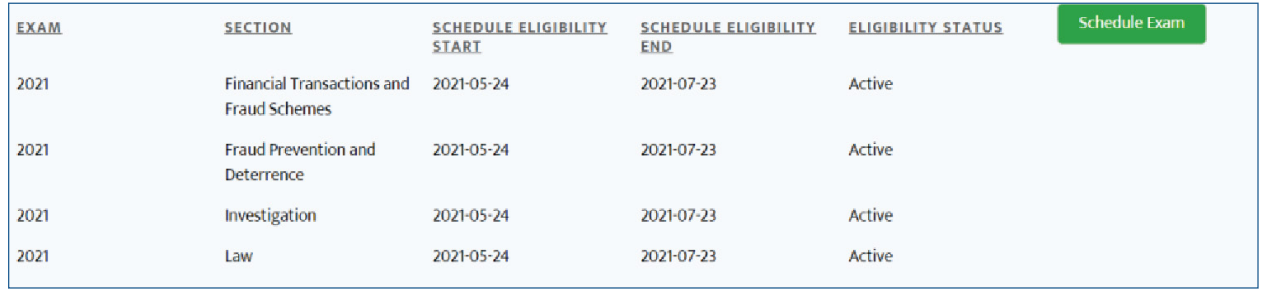

Choose how you want to take your CFE Exam:

- a. Remote Proctoring to take your exam on your computer.
- b. Prometric Testing Center to take your exam at a Prometric center near if you available.

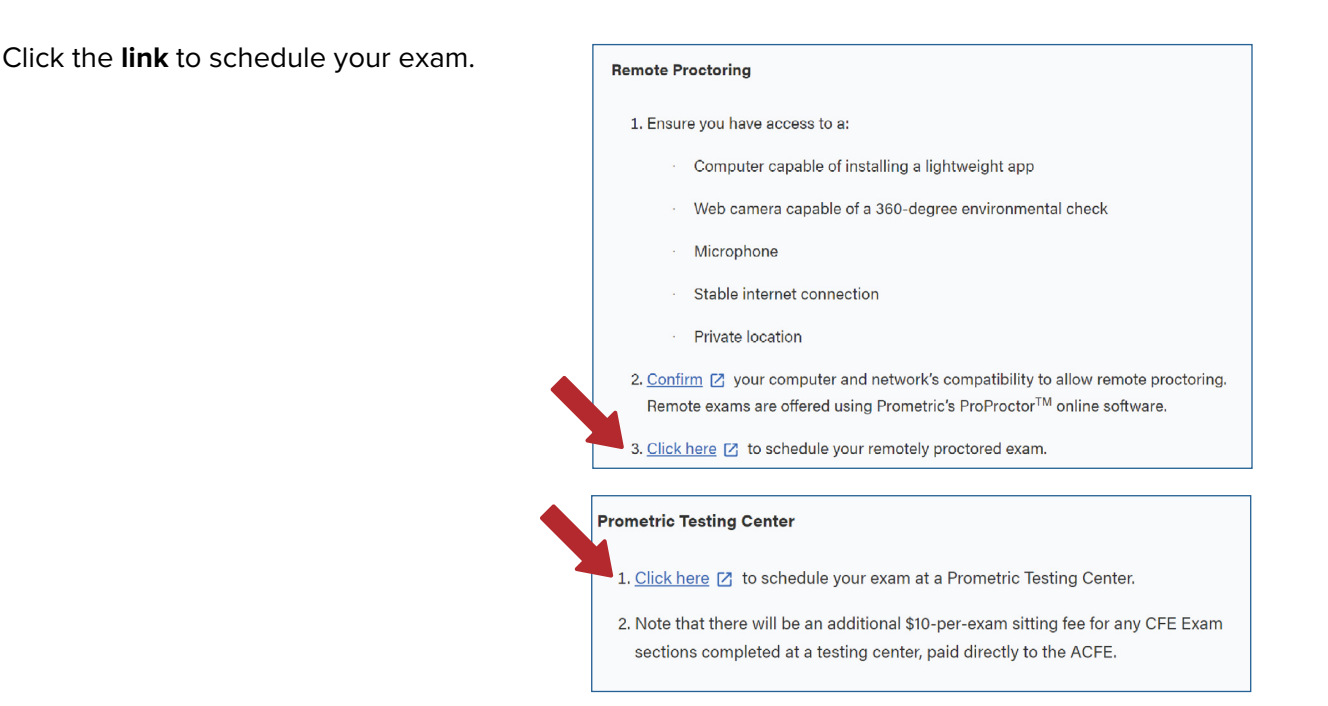

**IMPORTANT:** Take note of the **Reschedule/Cancelation Policy** before continuing. Fees apply if an exam is scheduled and cancelled less than 30 days in advance.

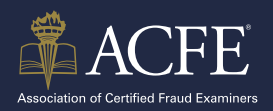

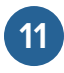

Continue the scheduling process by reading the instructions and clicking the **next arrow**.

#### **Schedule Appointment**

 $\odot$ 

completion of your exams. You will not be granted the CFE certification until all outstanding balances have been paid. Please note that you will be charged a rescheduling fee for any changes to your exam appointment within 30 days of your appointment date. Changes made between 3 and 29 days are subject to a \$35 fee, paid directly to

Prometric at the time of the appointment change. You may not reschedule an exam within 3 days of your appointment. Failing to show up for an exam or canceling your exam appointment within the 3-day window will result in a \$50 rescheduling fee and forfeiture of an exam attempt.

 $($ 

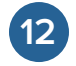

Check the **confirmation** and **consent** boxes and click **next**.

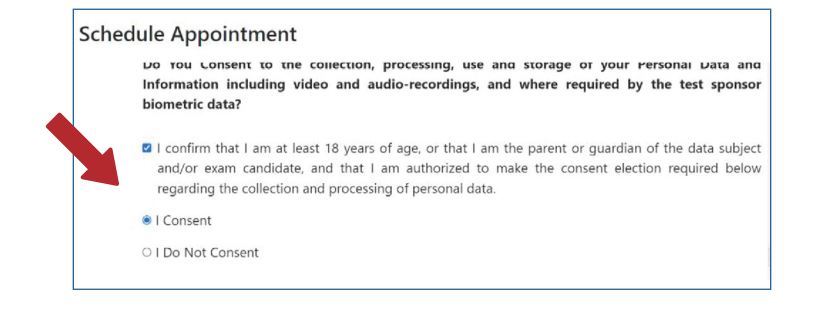

Enter your Eligibility # (this is the same # as your ACFE Member #) and first 4 characters of your last name (Last Name must match your ACFE account and Government Issued ID). **13**

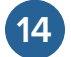

**14** Click **Submit**.

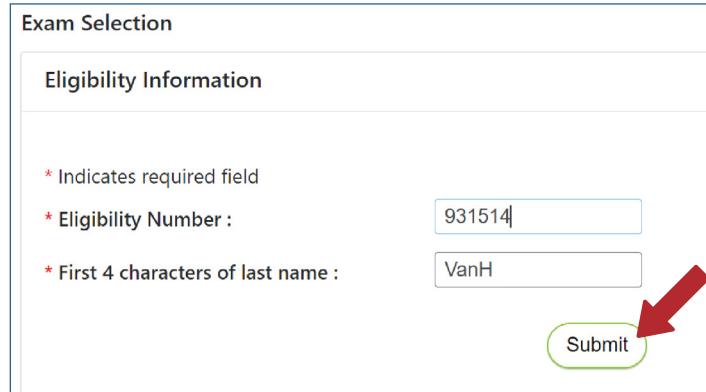

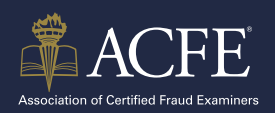

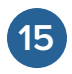

Choose the **exam** you are scheduling. Only choose 1 section at a time to schedule.

\*The below screenshots are for remote proctoring. Steps may vary if scheduling at a testing center.

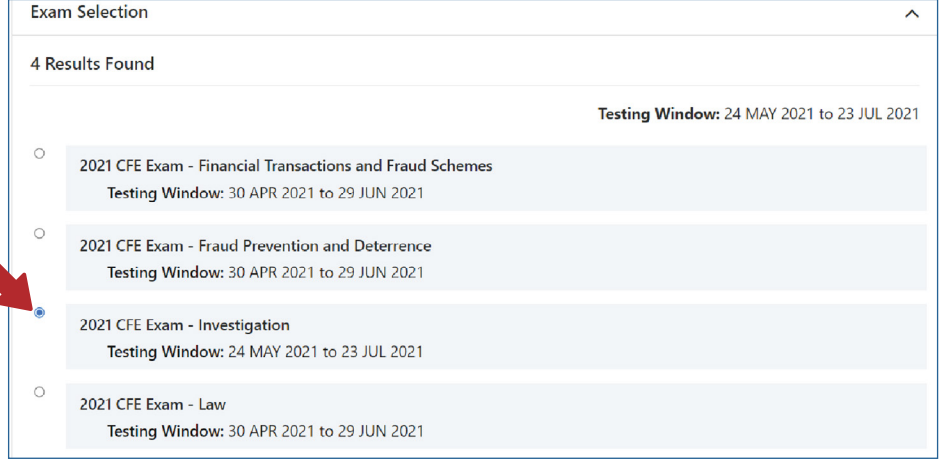

**16** Select the **time zone** from the drop down menu and click the **confirmation checkbox**.

#### Select the time zone you will be testing in

Your current location time zone is automatically displayed for convenience. If this is not the time zone in which you will be testing, please change before proceeding. Test time and time zone offset will automatically adjust for daylight/summer time once you Reserve your Test time.

(GMT-6.00) Central Time (US and Canada)

I confirm this is the time zone I will be testing in.

**17** Click the **next arrow.** 

 $\left( \left. \right. \right.$ 

Choose the exact date or date range you would like to schedule your exam by clicking the **calendar icon. 18**

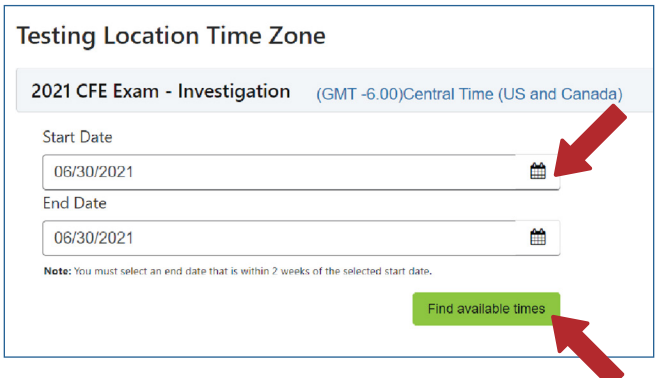

 $\checkmark$ 

 $\,$ 

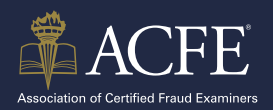

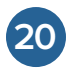

**20** Scroll through the list of available times to choose a time that fits your schedule.

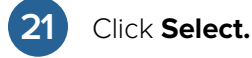

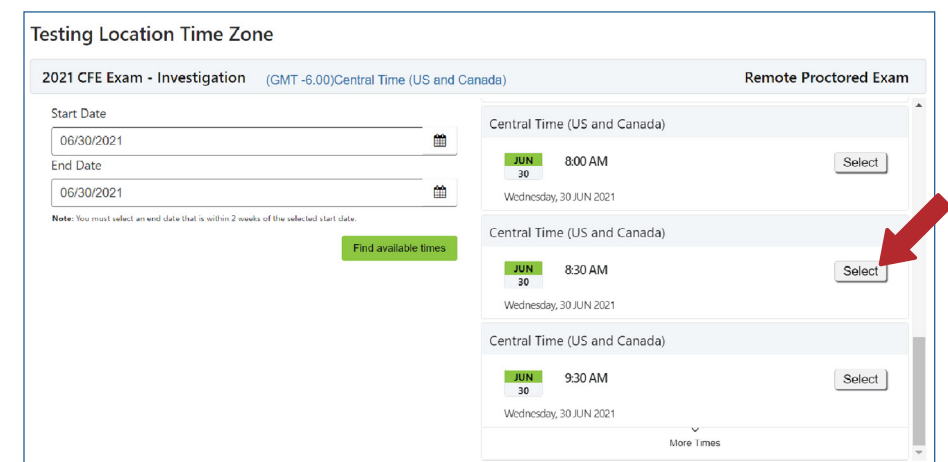

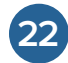

**23**

### **22** Click **Reserve Test Time.**

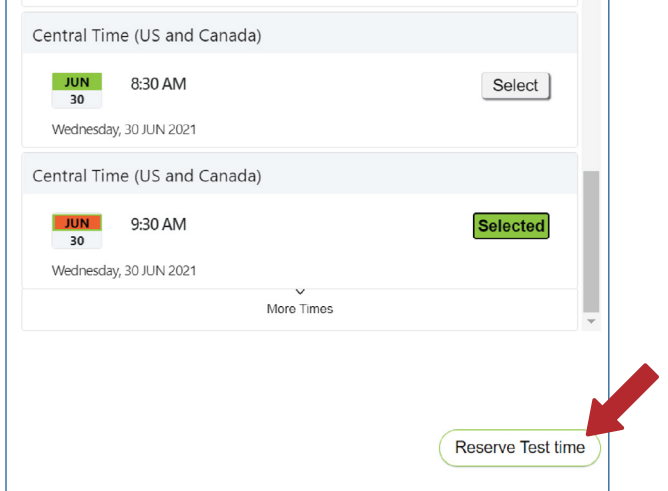

Click the **I Consent** box to confirm your appointment.

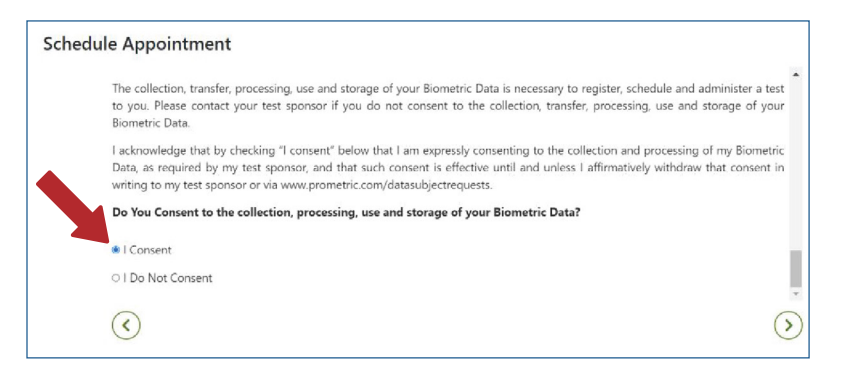

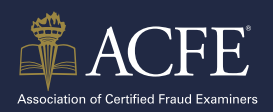

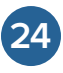

Complete the required fields on the **Profile** page. All information much match your Government issued ID.

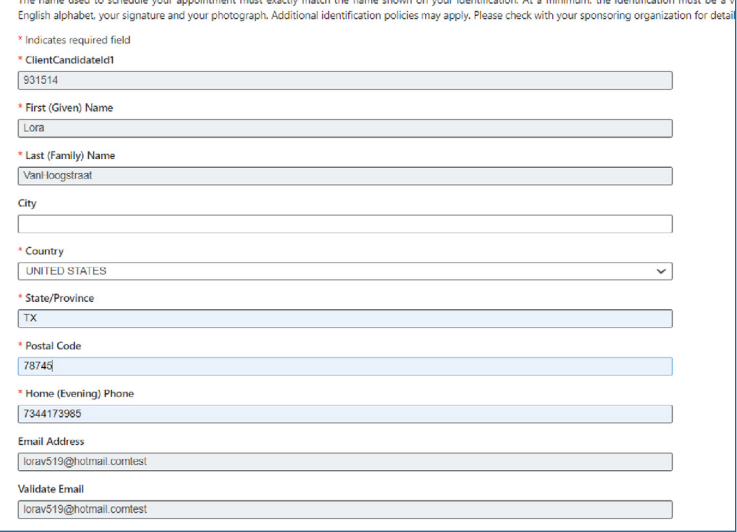

Review the verification screen to ensure your CFE Exam section, appointment location, date and time are correct.

Profile

**25**

**26** If you want text reminders of your appointment, click the **SMS/Text checkbox**.

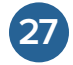

### **27** Once confirmed, click **Complete Appointment.**

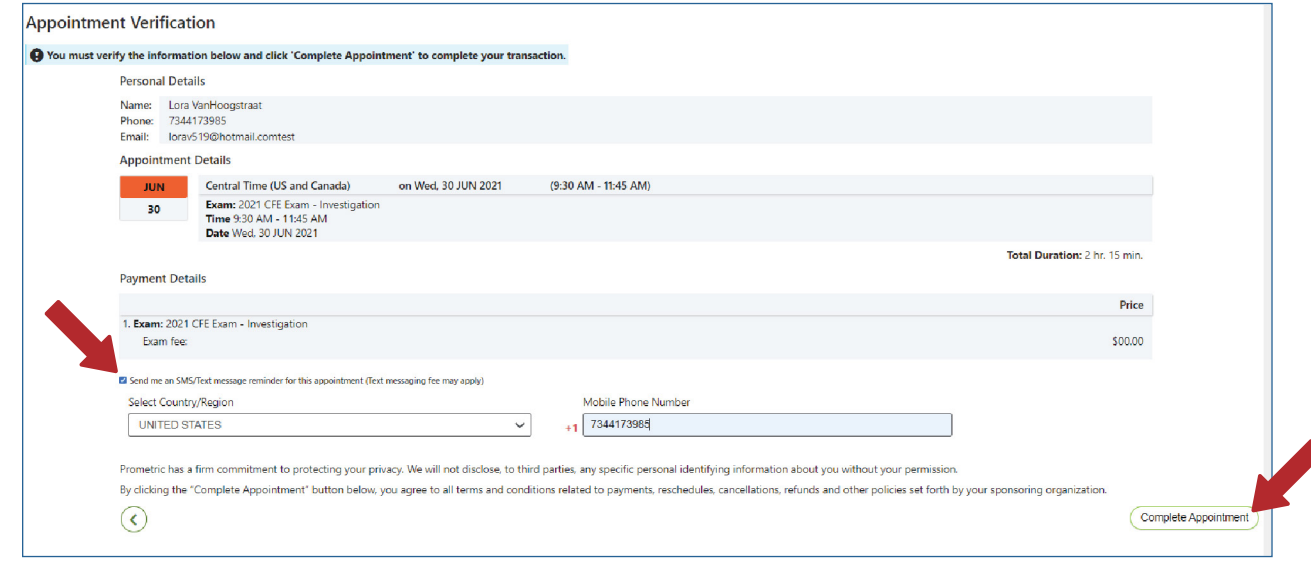

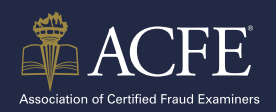

**28**

# **HOW TO SCHEDULE YOUR CFE EXAM**

Make sure you get the **Appointment Confirmed** screen. You will receive a confirmation email confirming your appointment as well as additional instructions on what to expect the day of your CFE Exam.

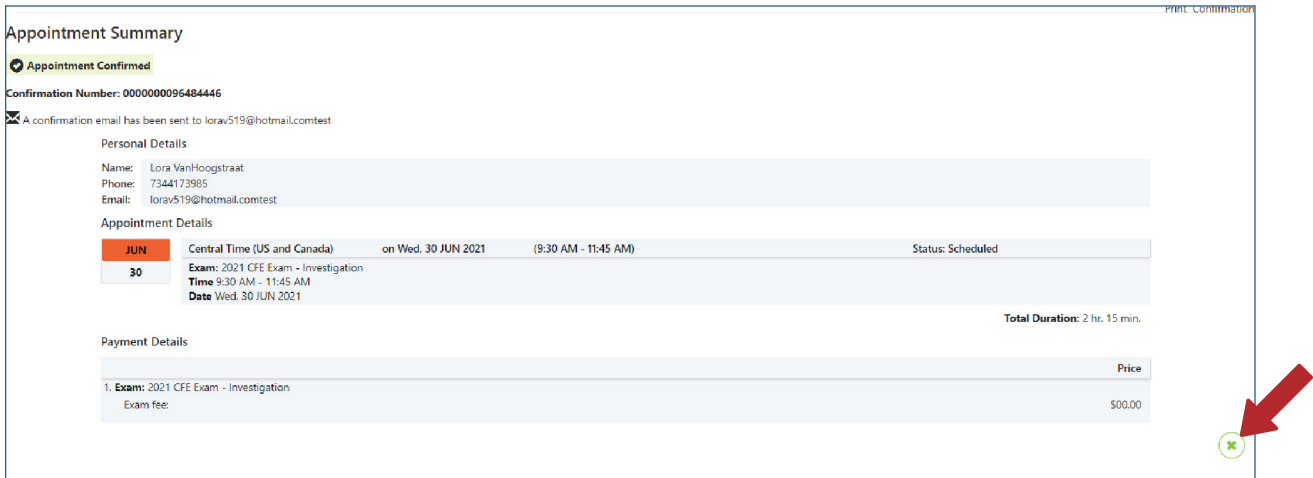

**29**

Click the **X button** to go back to the Prometric page and schedule your remaining CFE Exams. If you aren't ready to schedule the other exams you may return back to the Prometric page at **<https://www.prometric.com/test-takers/search/acfe>** and follow these steps again.

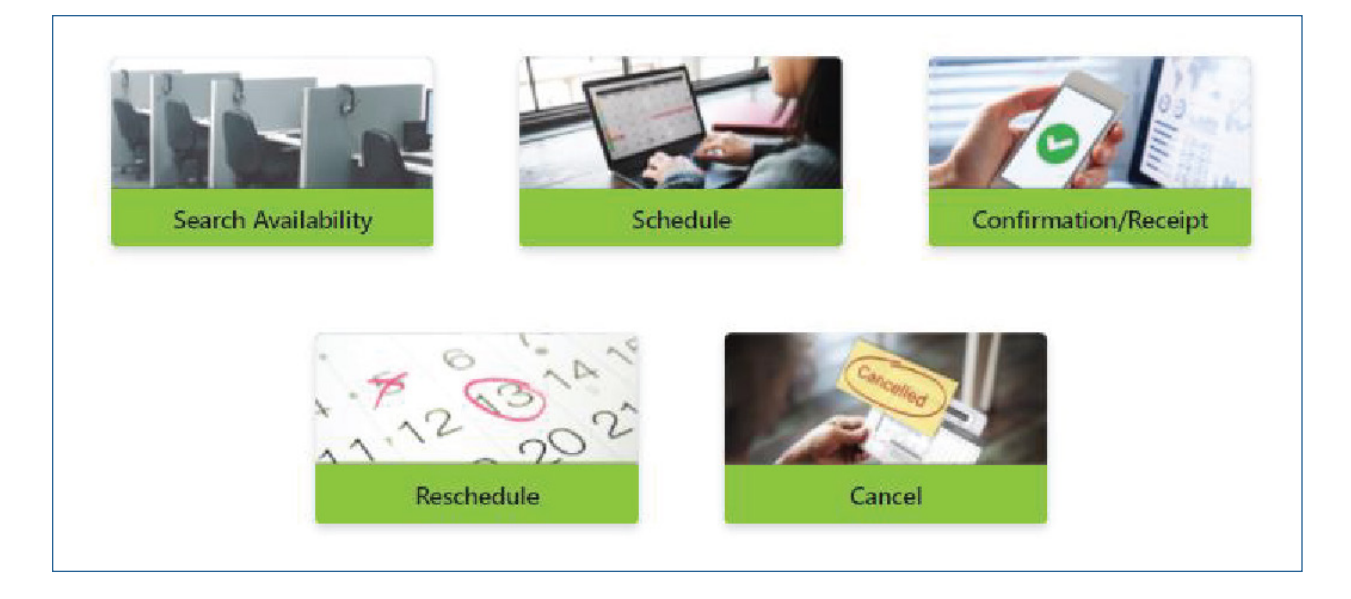